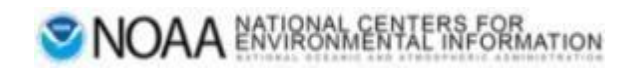

# Welcome to Docucomp

The home of component metadata authoring.

Login to Manage Components

# Docucomp User Manual

Production Version 4.7.2

# Table of Contents

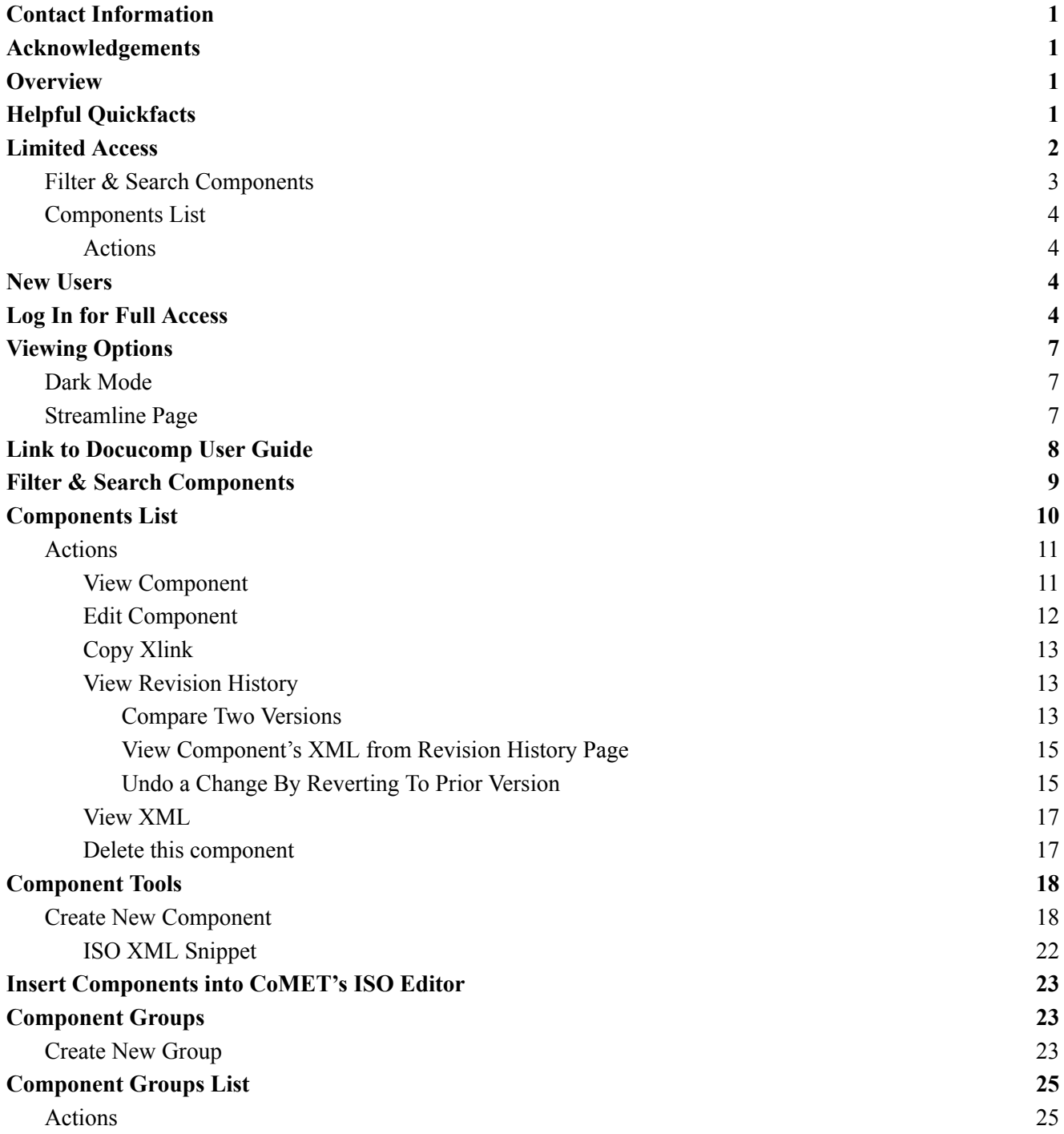

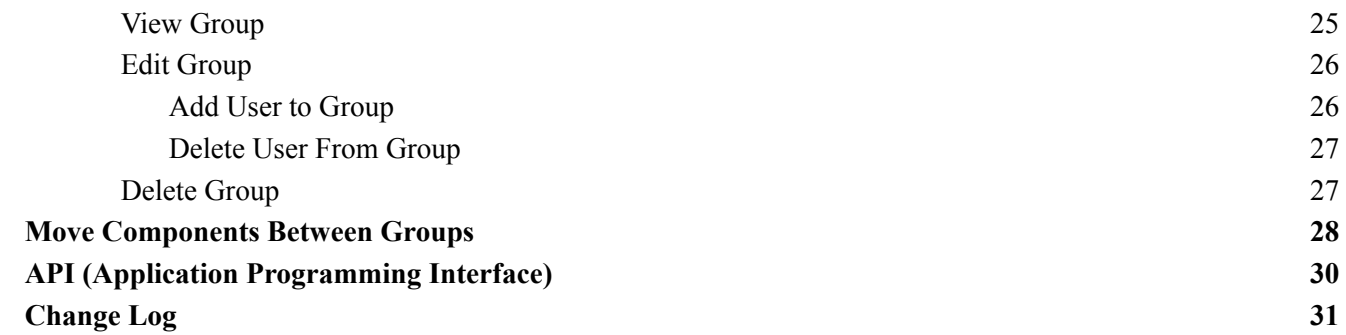

# <span id="page-3-0"></span>Contact Information

Send questions, feedback, issues, and bugs regarding this guide to the Collection Manager Support email at [ncei.collection-manager.support@noaa.gov.](mailto:ncei.collection-manager.support@noaa.gov) If an issue or bug, include steps required to replicate it. Additionally, provide your name and contact information if you wish to be contacted for issue clarification and/or to receive updates on the status of the issue.

## <span id="page-3-1"></span>Acknowledgements

Special thanks to Charlie Burris, Jerri Lynn Reeves, and John Relph for their technical input

## <span id="page-3-2"></span>**Overview**

The purpose of Docucomp is to save users' time and promote reusability. If users need to create multiple metadata records with the same data content, they can create XML components in Docucomp and directly import the components into their XML or metadata records in CoMET as Xlinks. This manual demonstrates how to create and edit XML components and component groups, and how to insert XML components as Xlinks into metadata records using CoMET ISO Editor.

# <span id="page-3-3"></span>Helpful Quickfacts

- 1. An XML component is a snippet of ISO [19139](https://www.ncei.noaa.gov/sites/default/files/2020-04/ISO%2019115-2%20Workbook_Part%20II%20Extentions%20for%20imagery%20and%20Gridded%20Data.pdf) XML (see page 9 of link)
- 2. Components are inserted into metadata records via Xlinks
- 3. Xlinks are used to create hyperlinks in XML documents
- 4. Component Groups are used to group related components together. Editors can create and manage components within their own groups
- 5. If a user updates an in-use XML Component, the user must republish records in CoMET OR run a WAF on-demand in [Metaserver](https://docs.google.com/document/u/0/d/1o02J_NaQ5V-NQ1GDhrU-3KRQmP9kLib3ggaLhLDNJhg/edit)

## <span id="page-4-0"></span>Limited Access

*Note: Some functions may be accessed without logging in*

● Access Docucomp at [https://data.noaa.gov/Docucomp/](https://data.noaa.gov/docucomp/)

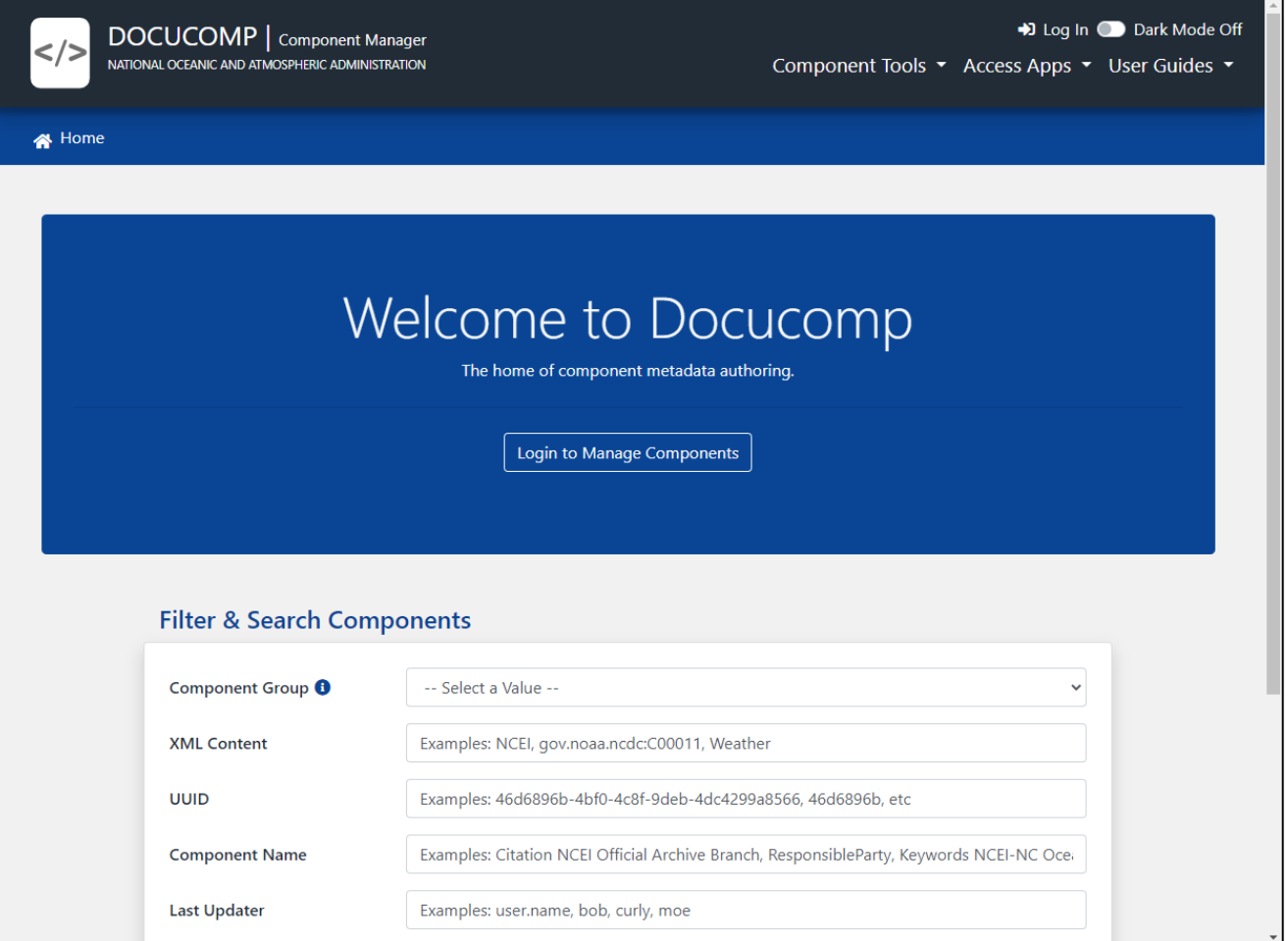

### <span id="page-5-0"></span>Filter & Search Components

- Hover over blue and white 'i' for 'Component Group Details'
- To view all components, click 'List Components' button
- To view components from a specific group, select group from 'Component Group' drop-down menu
- $\bullet$  Apply other filter(s), if desired

### **Filter & Search Components**

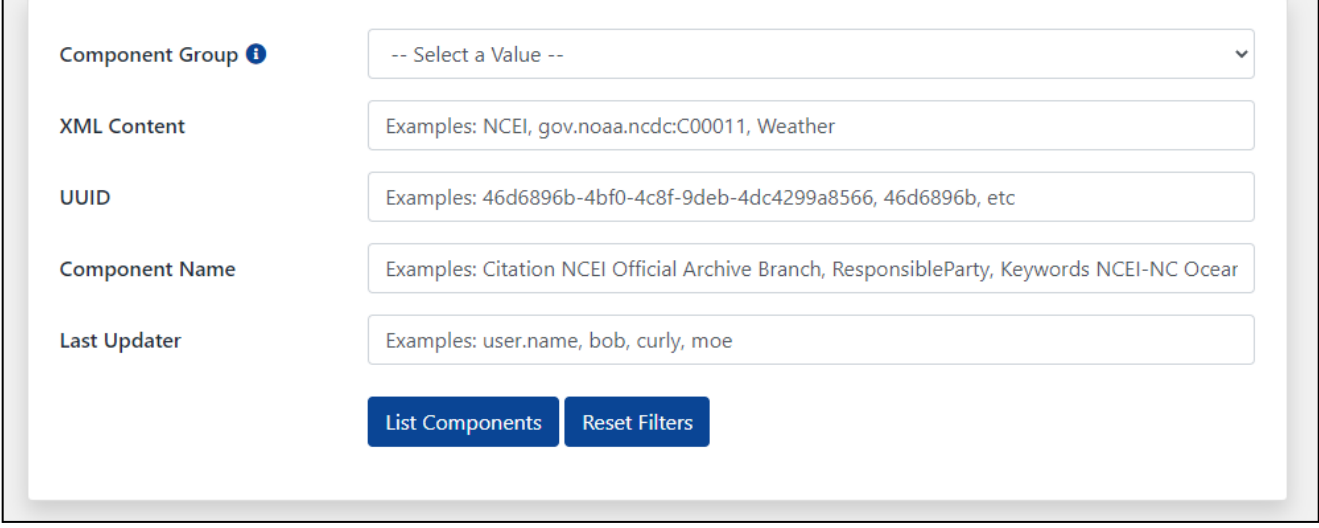

#### ● Page loads with Filter & Search Components and Components List

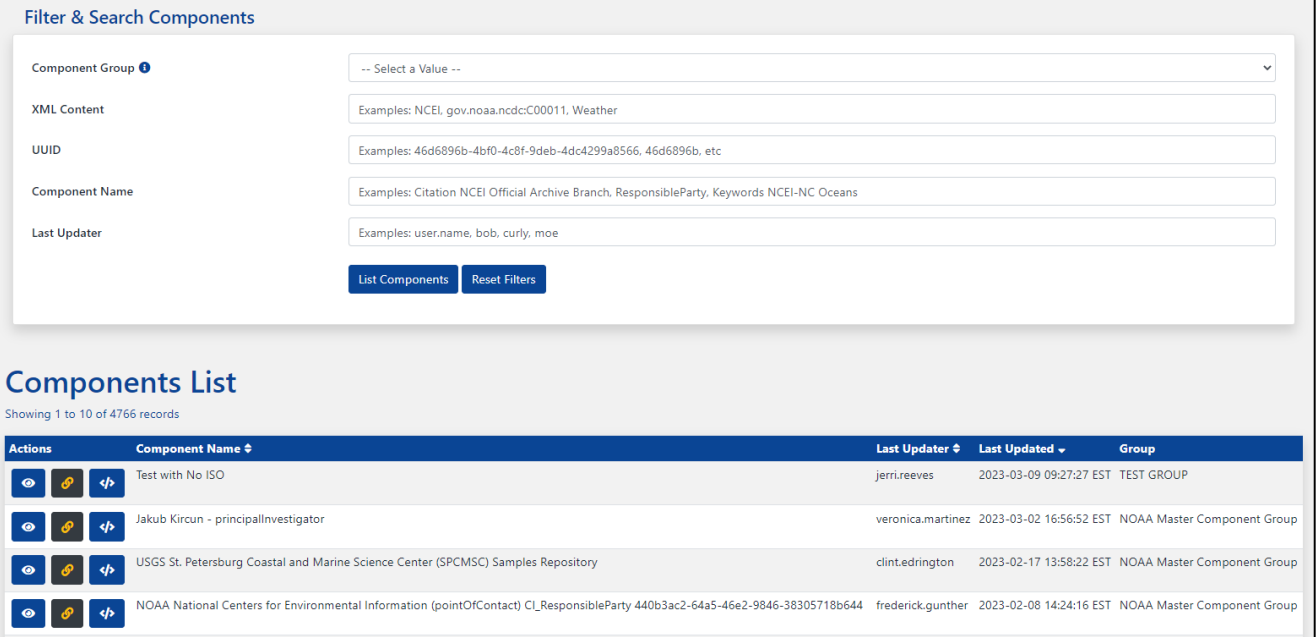

### <span id="page-6-0"></span>Components List

### <span id="page-6-1"></span>Actions

● Click Action link below for instructions

**view [Component](#page-13-1)**  $\bullet$  Copy [Xlink](#page-15-0) View [XML](#page-19-0)

### <span id="page-6-2"></span>New Users

#### *Note: Manager must approve access*

- Email: [ncei.collection-manager.support@noaa.gov](mailto:ncei.collection-manager.support@noaa.gov)
- Subject:
	- *○* New User for Docucomp for *employee name*
- Body:
	- Employee's Contact information
	- Associated program or agency
	- $\circ$  Component Group(s) to be accessed
		- If Component Group is unknown, user will be assigned to default Component Group 'NOAA Master Component Group'
			- User may create/edit components here until appropriate Component Group is determined
	- Intended usage
	- Include if ability to create Component Groups is required
		- New users will be assigned default user role ROLE\_EDIT

## <span id="page-6-3"></span>Log In for Full Access

- Access Docucomp at [https://data.noaa.gov/Docucomp/](https://data.noaa.gov/docucomp/)
- Select 'Login to Manage Components'

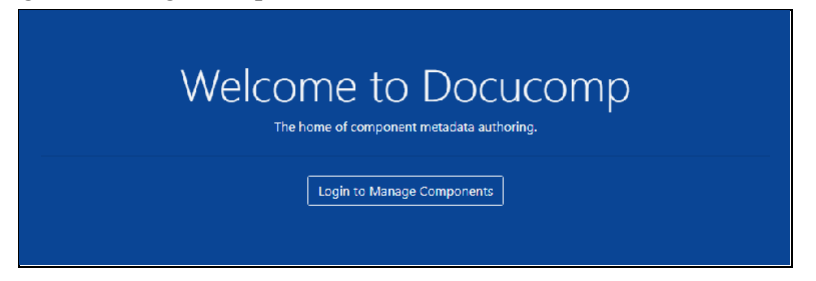

- Enter Username (email address without @noaa.gov) and email password OR
- Below External Identity Providers, click 'NOAA ICAM SSO' button (recommended)

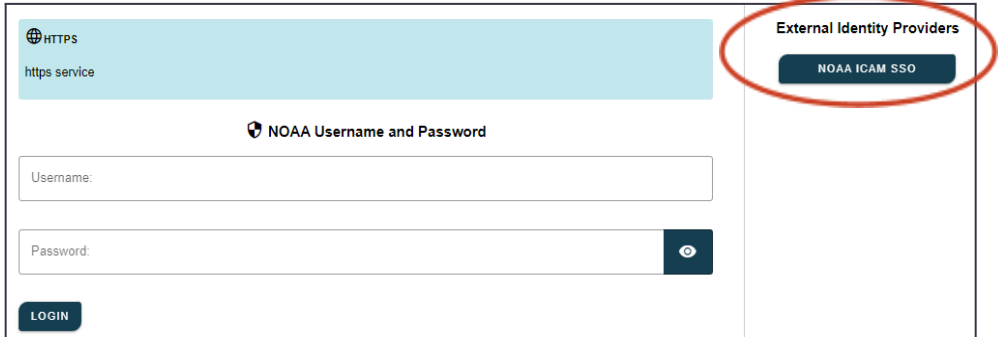

- 'Select a certificate', if prompted
	- Select same certificate used when logging into work computer

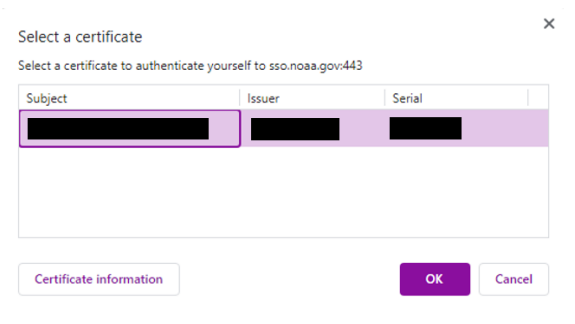

● Enter CAC PIN

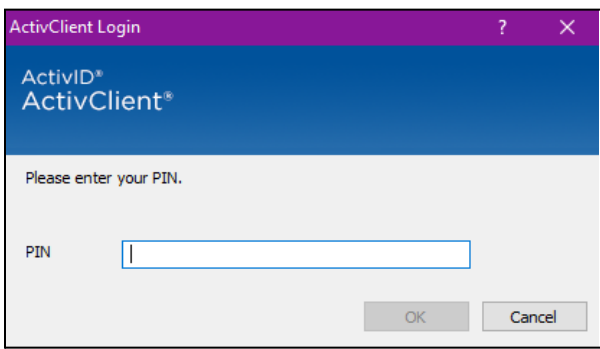

- After authentication, a Warning page is displayed
	- Click 'Accept' to proceed

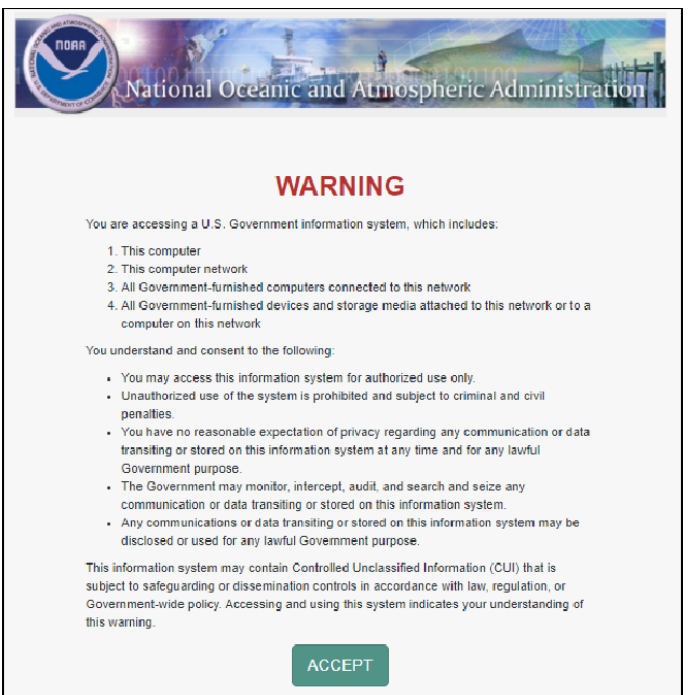

● Docucomp Home page is displayed

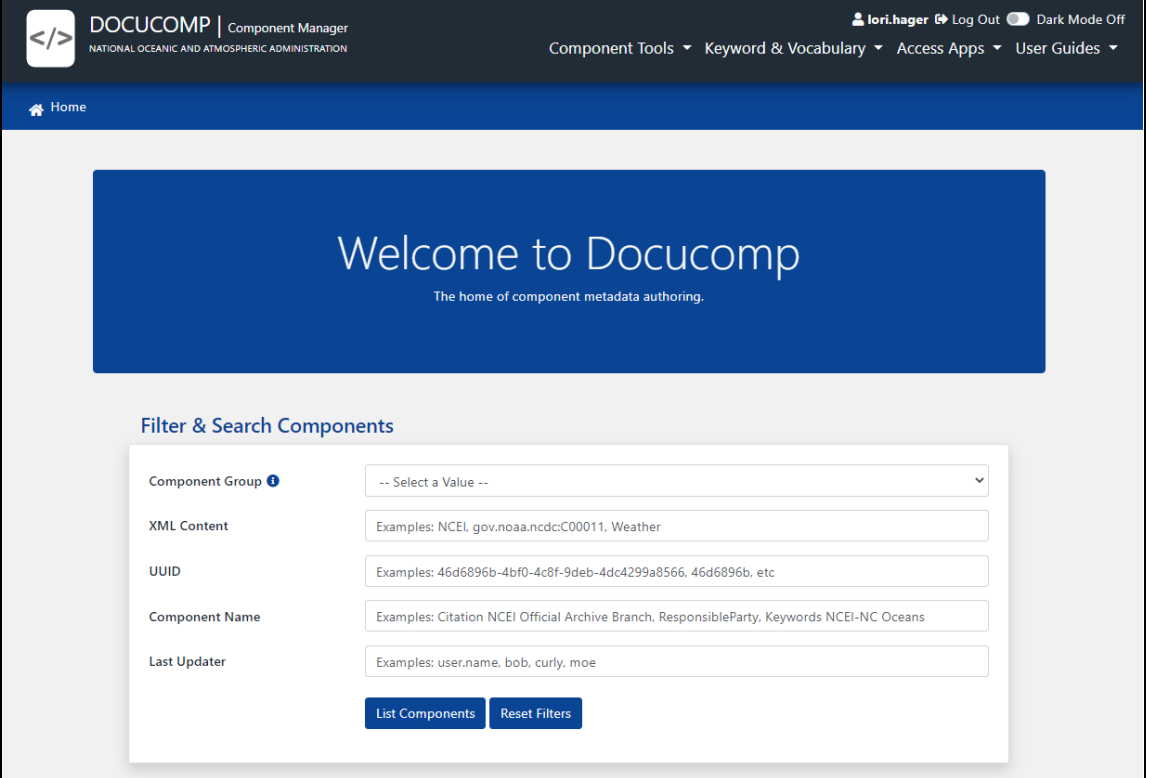

# <span id="page-9-0"></span>Viewing Options

### <span id="page-9-1"></span>Dark Mode

- Toggle button for 'Dark Mode' at top right corner of screen
	- 'Dark Mode Off' or 'Dark Mode On'

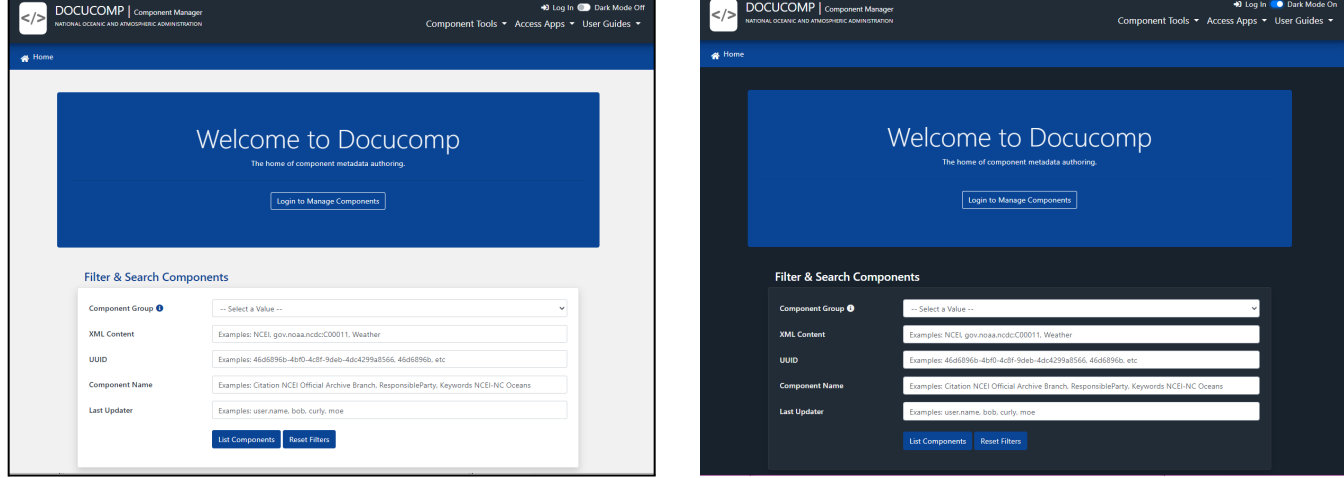

### <span id="page-9-2"></span>Streamline Page

- Click 'Close Filters'
	- Toggle between 'Close Filters' and 'Open Filters'

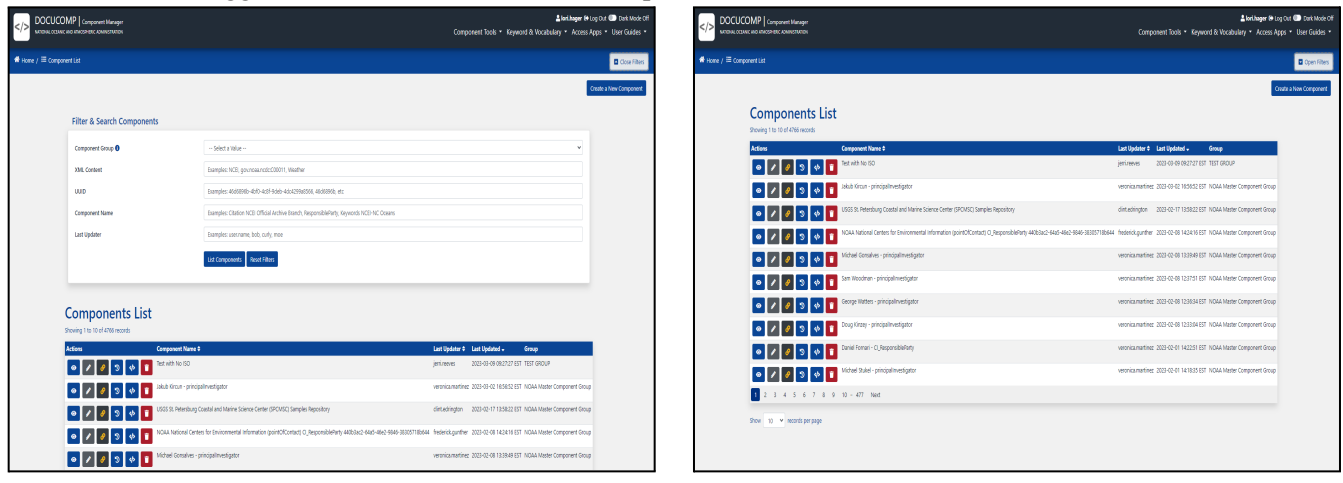

## <span id="page-10-0"></span>Link to Docucomp User Guide

- At top right corner, click 'User Guides' drop-down ○ Select 'User Guide'
- Cori.hager C Log Out C Dark Mode Off Component Tools ▼ Keyword & Vocabulary ▼ Access Apps ▼ User Guides ▼ **User Guide NGDC Wiki**
- Metadata site opens in new tab
	- o In DOCUCOMP section, below RESOURCES, click link 'Docucomp User Guide'

#### Docucomp

Docucomp is a NOAA-owned web application for inserting, editing, and managing XML components, which are chunks of XML that describe specific pieces of metadata content. They are stored in a database and managed with REST of web services. The REST services support insert, search, update and delete operations. You will need a NOAA account to use docucomp.

**Launch Docucomp** 

#### **Resources**

- Docucomp User Guide
- Docucomp Component Management System

## <span id="page-11-0"></span>Filter & Search Components

- Filter panel allows limiting number of components by various criteria
	- Filter components by:
		- Component Group
			- Hover over blue and white 'i' for 'Component Group Details'
		- XML Content
		- UUID
			- Automatically generated or use own from XML
		- Component Name
		- Last Updater
	- Click 'List Components' to apply filter(s)
	- Click 'Reset Filters' to clear filter(s)

#### **Filter & Search Components** Component Group  $\bullet$ -- Select a Value -- $\checkmark$ **XML Content** Examples: NCEI, gov.noaa.ncdc:C00011, Weather **UUID** Examples: 46d6896b-4bf0-4c8f-9deb-4dc4299a8566, 46d6896b, etc **Component Name** Examples: Citation NCEI Official Archive Branch, ResponsibleParty, Keywords NCEI-NC Oceans Last Updater Examples: user.name, bob, curly, moe List Components | Reset Filters

# <span id="page-12-0"></span>Components List

Actions

 $\bullet$ View [Component](#page-13-1)  $\sqrt{2}$ Edit [Component](#page-14-0)  $\bullet$ Copy [Xlink](#page-15-0)  $\bullet$ View [Revision](#page-15-1) History

 $\left| \phi \right|$ View [XML](#page-19-0)

 $\bullet$ Delete this [component](#page-19-1)

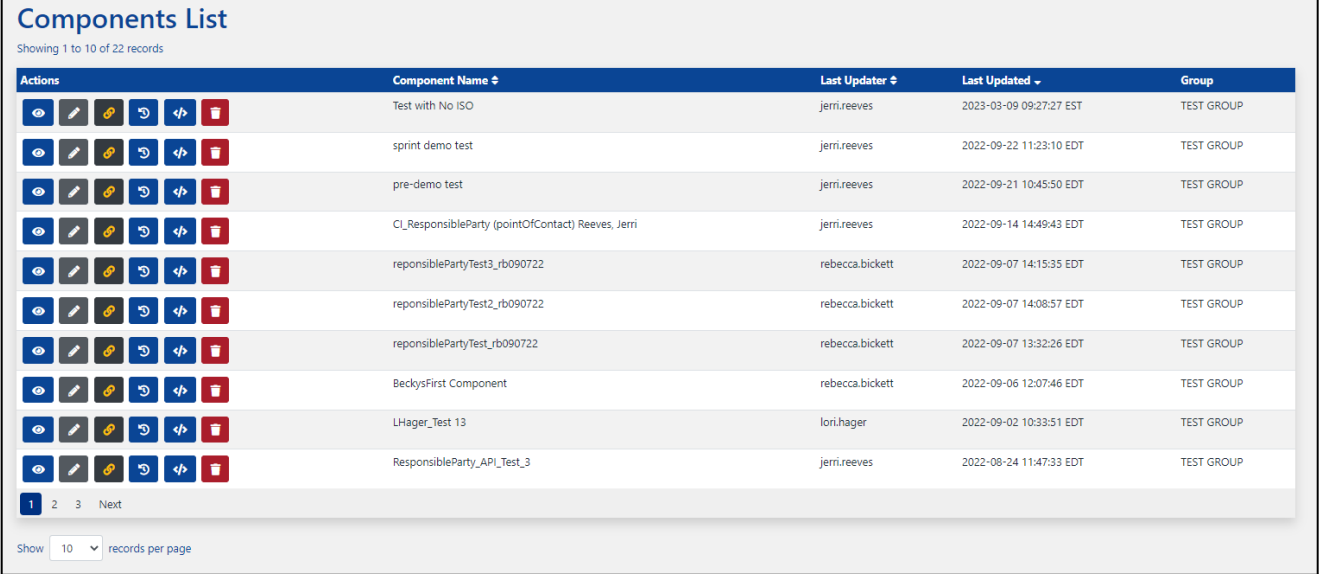

### <span id="page-13-0"></span>Actions

<span id="page-13-1"></span>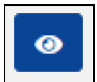

View Component

- Click Eye icon to View Component
	- 'Show Component' tab opens

# **Show Component**

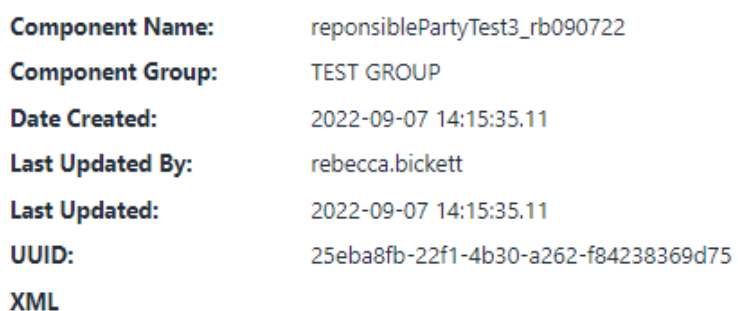

<gmd:CI\_ResponsibleParty xmlns:gmd="http://www.isotc211.org/2005/gmd" xmlns:gco="http://www.isotc211. <gco:CharacterString> rb090722TestRespParty </gco:CharacterString> </gmd:individualName> <gmd:organisationName> <gco:CharacterString> National Centers for Environmental Information </gco:CharacterString> </gmd:organisationName> <gmd:positionName> <gco:CharacterString> Test Position </gco:CharacterString> </gmd:positionName> <gmd:role> <gmd:CI\_RoleCode codeList="https://data.noaa.gov/resources/iso19139/schema/resources/Codelist/gmx coAuthor </gmd:CI\_RoleCode> </gmd:role> </gmd:CI\_ResponsibleParty>  $\left| \cdot \right|$ 

● In top right corner of screen 'View Revision History', 'Edit Component', and 'Delete this component' features for this component may be accessed

 $\mathcal{P}[\mathcal{P}|\mathbf{I}]$ 

<span id="page-14-0"></span>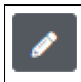

Edit Component

- Click Pencil icon to Edit Component
	- 'Edit Component' tab opens
	- Apply edits
	- Click 'Update'

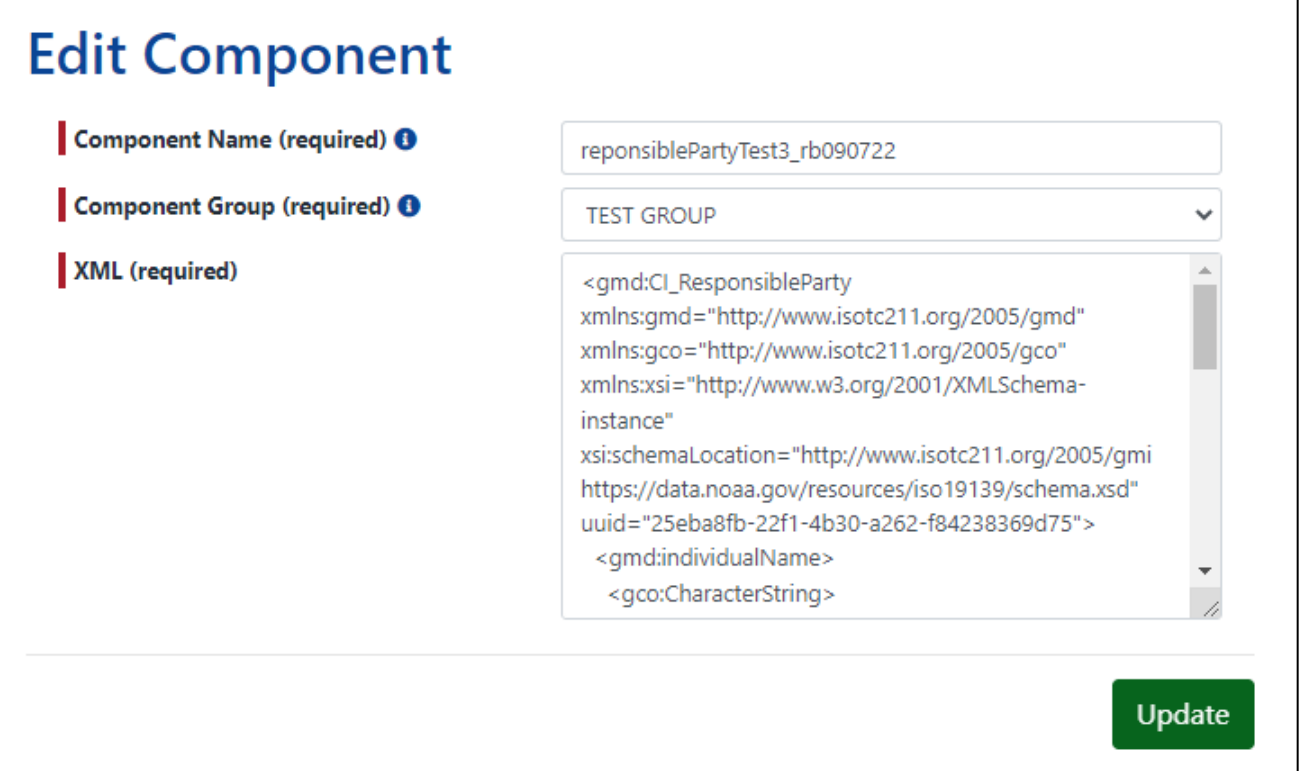

○ Get message 'XmlComponent . . . updated successfully!' message

A XmlComponent reponsiblePartyTest3\_rb090722 updated succesfully!

- If user inserts poorly formed XML, a new tab opens with red 'Failed to save component group ... XML is not well formed' message
	- Changes will not be saved

 $\blacktriangle$  Failed to save component group...XML is not well formed.

<span id="page-15-0"></span>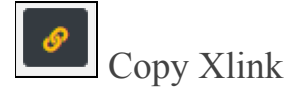

- Click Link icon to Copy Xlink
	- Get message 'Docucomp Xlink copied to clipboard successfully!'

Docucomp Xlink copied to clipboard successfully!

#### *Note:*

- *● Only use Copy Xlink functionality when injecting component directly into XML*
- *● Not recommended to use this functionality when inserting Xlinks into CoMET via ISO Editor*
- *● See CoMET User Guide for instructions to insert Xlinks into CoMET's ISO Editor*

#### <span id="page-15-1"></span>C View Revision History

- Click Revert icon to View Revision History
- Each time a record is saved, Date and Updater are noted

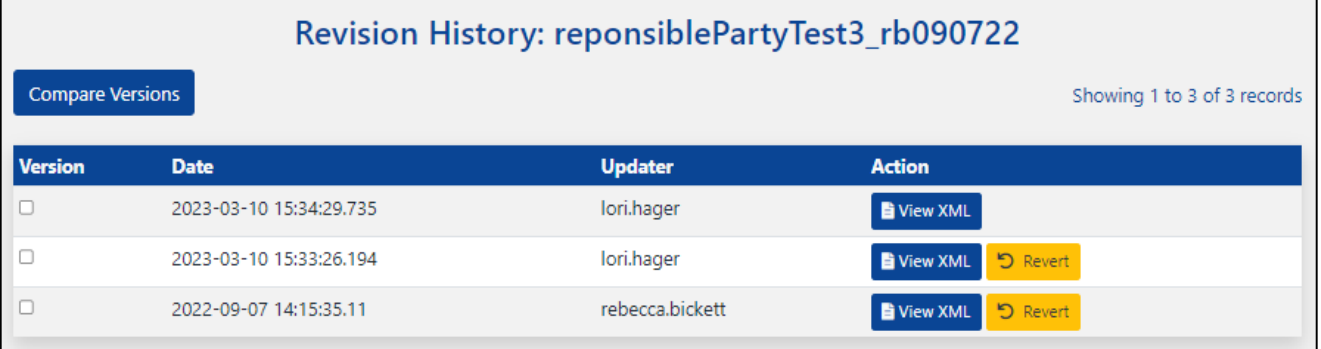

#### <span id="page-15-2"></span>**Compare Two Versions**

- Check Version boxes of records to be compared
	- Clicking red 'X' in bottom right corner will deselect checks in Version box
- Click 'Compare Versions'

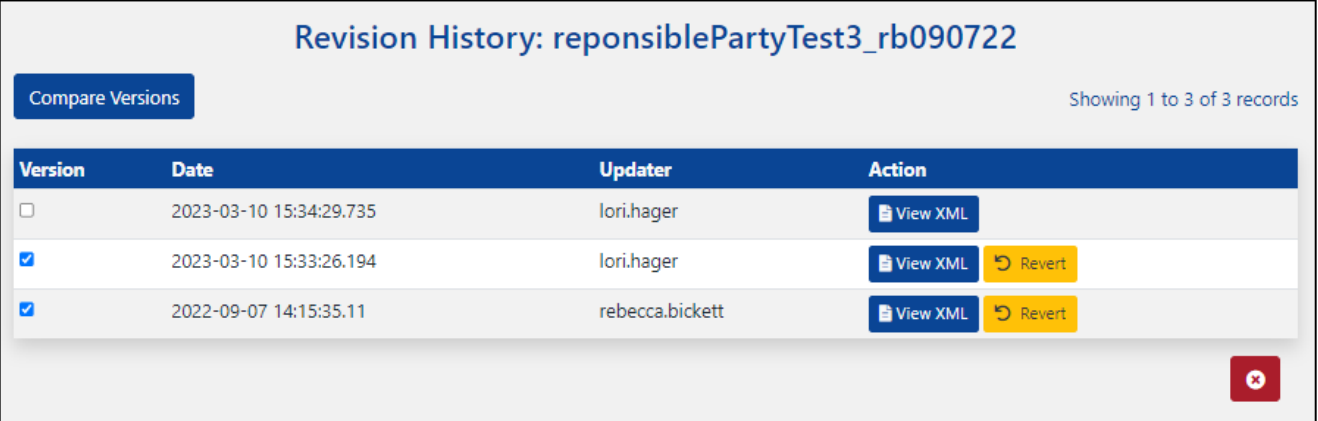

● Below 'Version', numbers in left column refer to older version and numbers in right column refer to more recent version

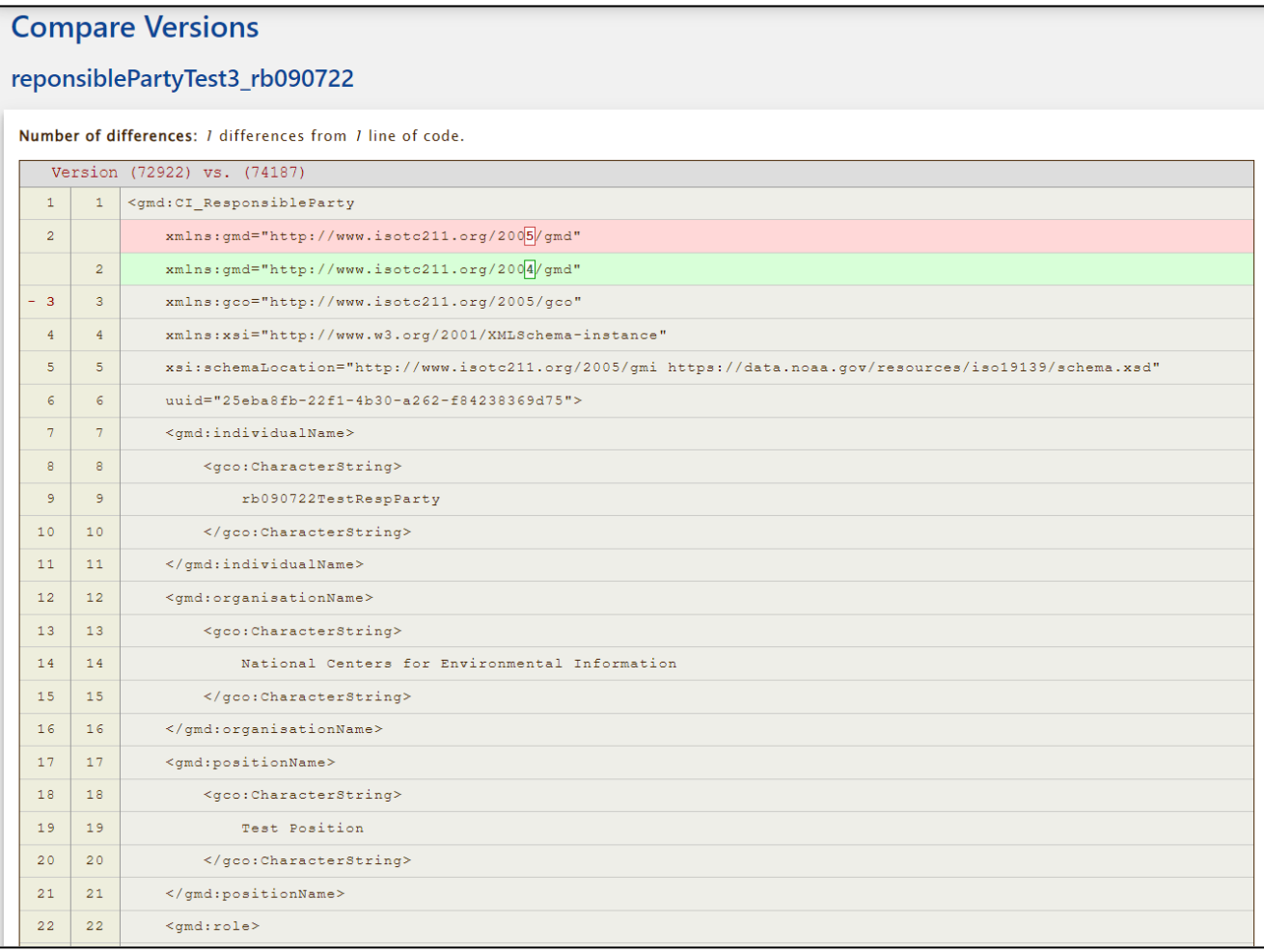

#### <span id="page-17-0"></span>**View Component's XML from Revision History Page**

- Action
	- Below Action, click 'View XML'

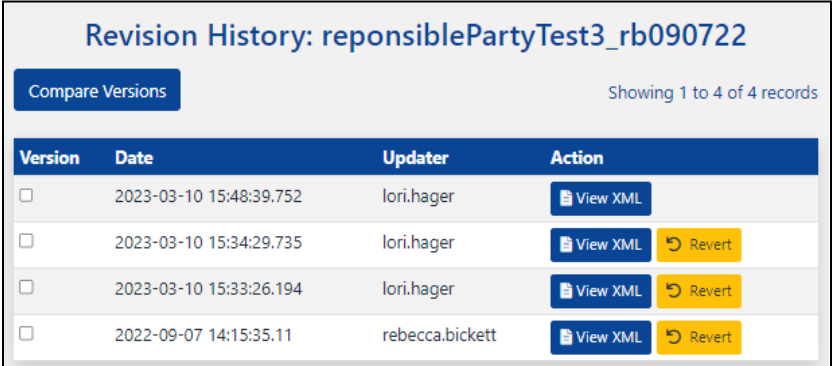

#### ○ XML for selected component opens in new tab

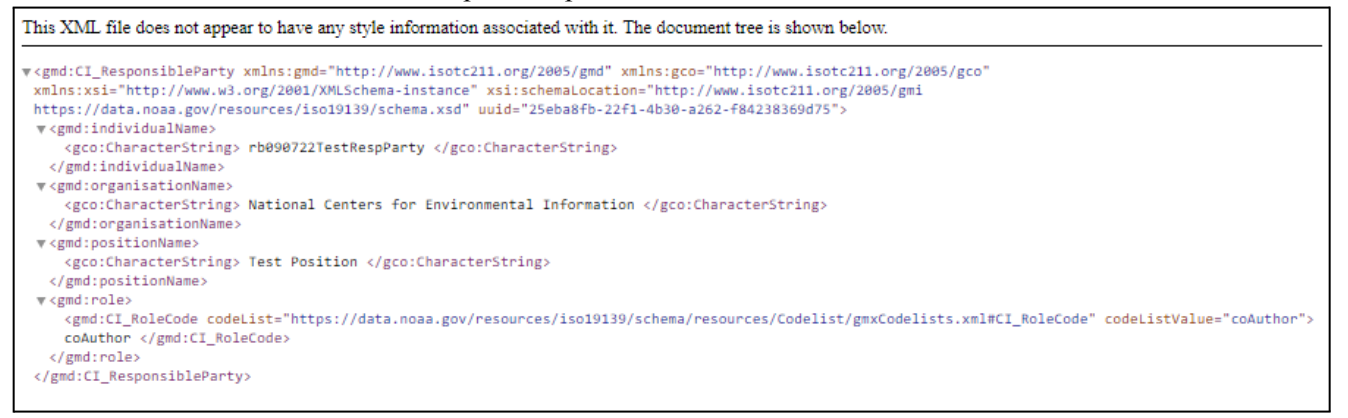

#### <span id="page-17-1"></span>**Undo a Change By Reverting To Prior Version**

- Recall an earlier version and make it current version
	- On Revision History page check appropriate Version box
		- Clicking red 'X' in bottom right corner will deselect check(s) in Version box
	- Click its 'Revert' button

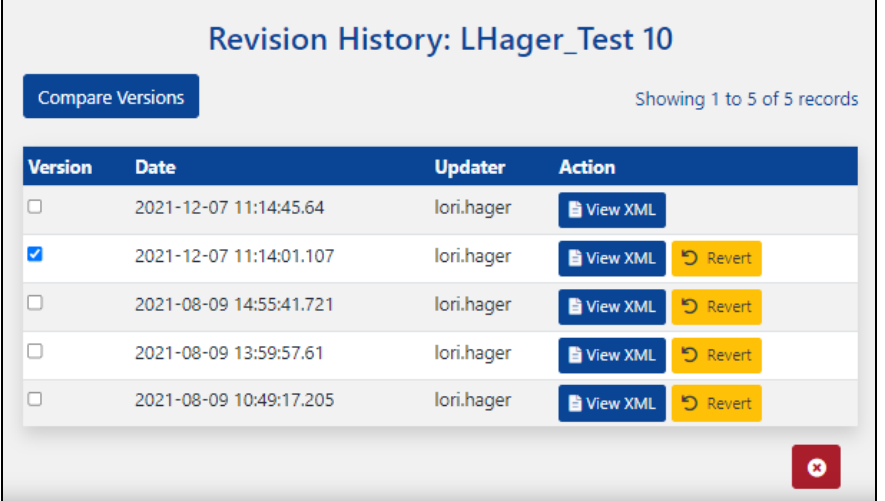

● Click 'OK'

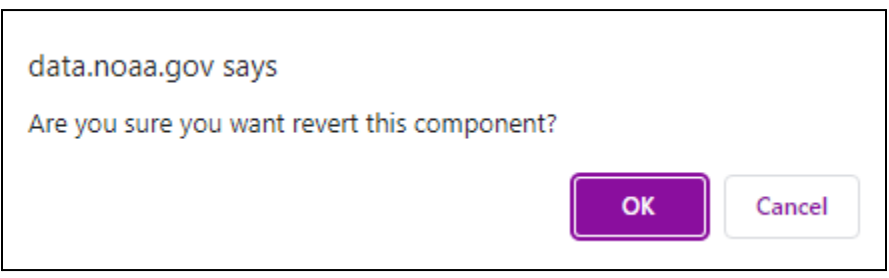

● 'Show XML Component' page opens with green 'XMLComponent . . . successfully reverted.' message

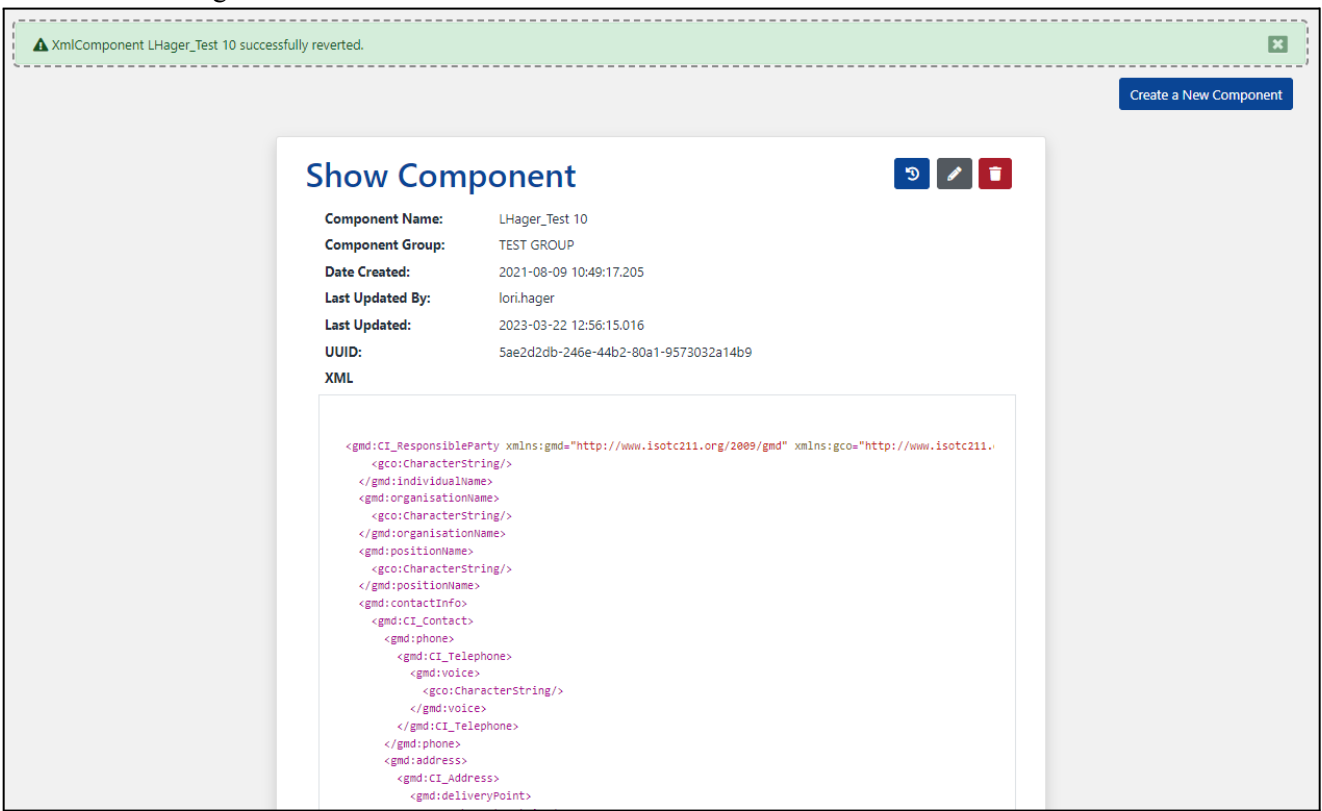

<span id="page-19-0"></span>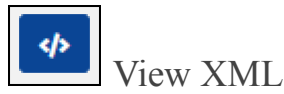

• Click View XML icon to View XML

```
○ New tab opens
```
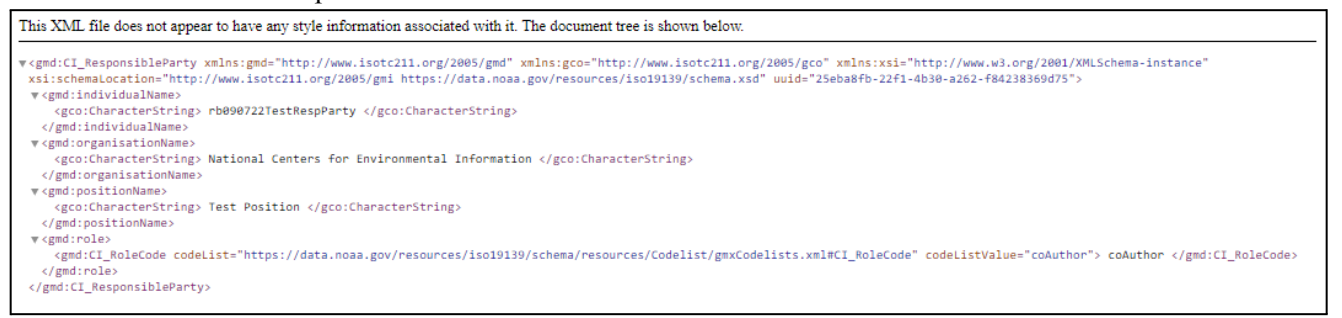

<span id="page-19-1"></span>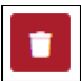

### Delete this component

- Click Trash icon to Delete Component
	- Message Box appears

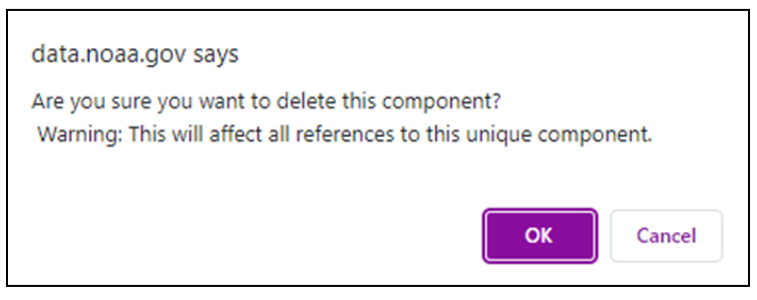

- Click 'Cancel to return to XML Component List
- Click 'OK' to delete
- Green Message 'Component . . . was removed successfully' appears

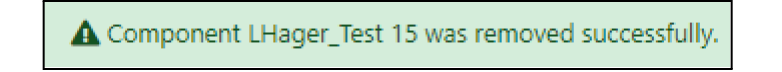

*Note: User must republish records in CoMET or run a WAF OnDemand in Metaserver to fully remove XML Component from records*

# <span id="page-20-0"></span>Component Tools

### <span id="page-20-1"></span>Create New Component

● On Home page, 'Component Tools' drop-down menu, click 'Create a New Component'

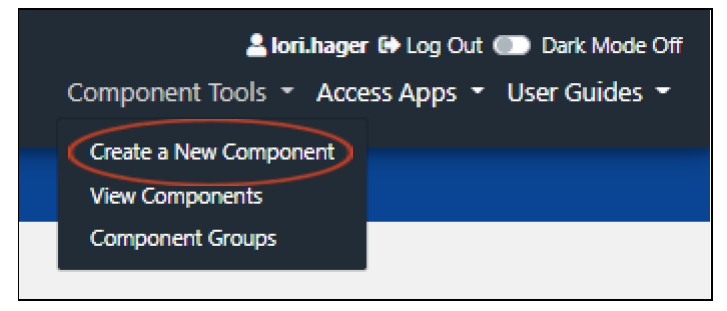

- OR, if on Component List page, click 'Create a New Component' button
	- May also click 'Create a New Component' button from other pages on site

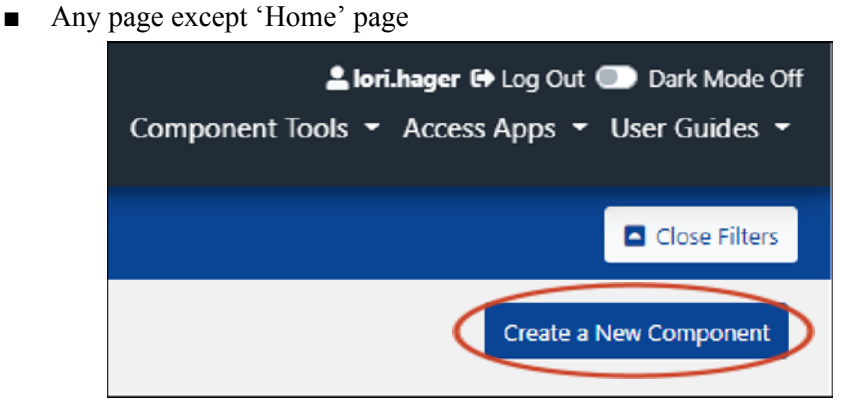

● 'Go to Questionnaire' dialog box opens

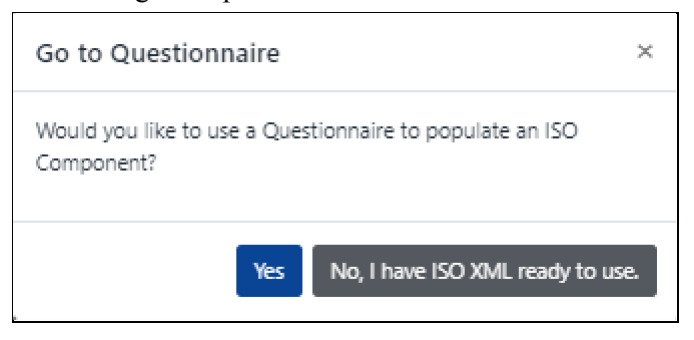

- Select 'No, I have ISO XML ready to use' if using complete, well-formed ISO XML Snippet o Click [here](#page-24-0) for guidance
- If 'Yes' is selected, 'Create Component' message appears

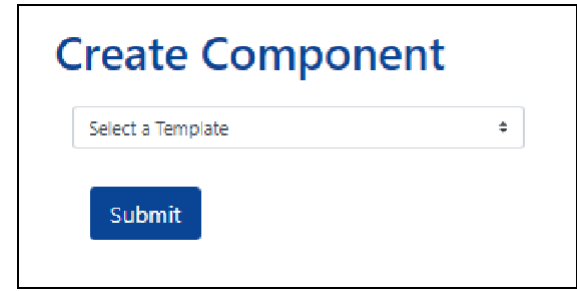

○ From 'Select a Template' drop-down, select a template

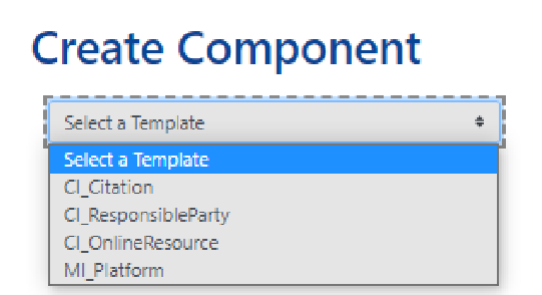

○ Click 'Submit'

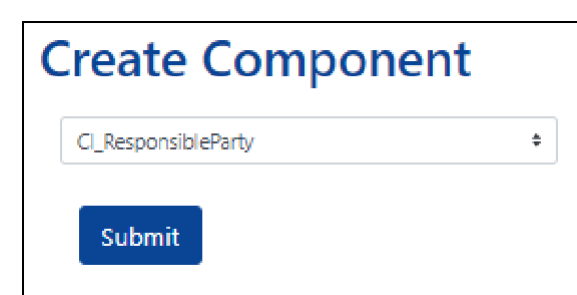

- Enter data into fields or select value from drop-down menu
	- Field titles will vary, depending on template selected
	- Required fields are indicated by a vertical red bar next to field name, as well as text '(required)' after field name
	- Hover mouse over information icons for field details

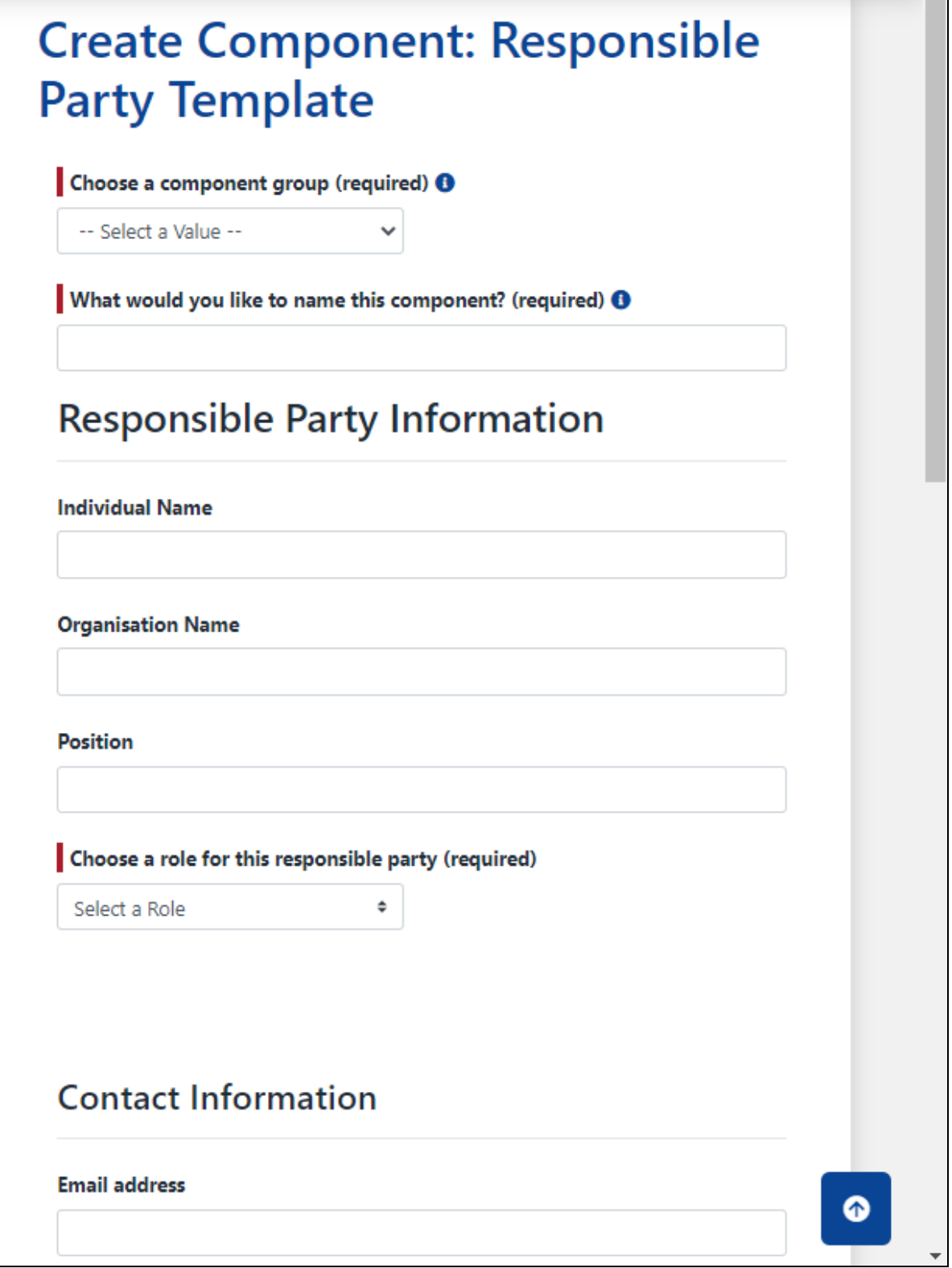

#### *Note: Components can only be edited directly within its XML*

● Scroll to bottom of page and click 'Create'

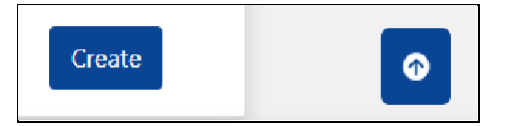

● Message appears "Component . . . created successfully!'

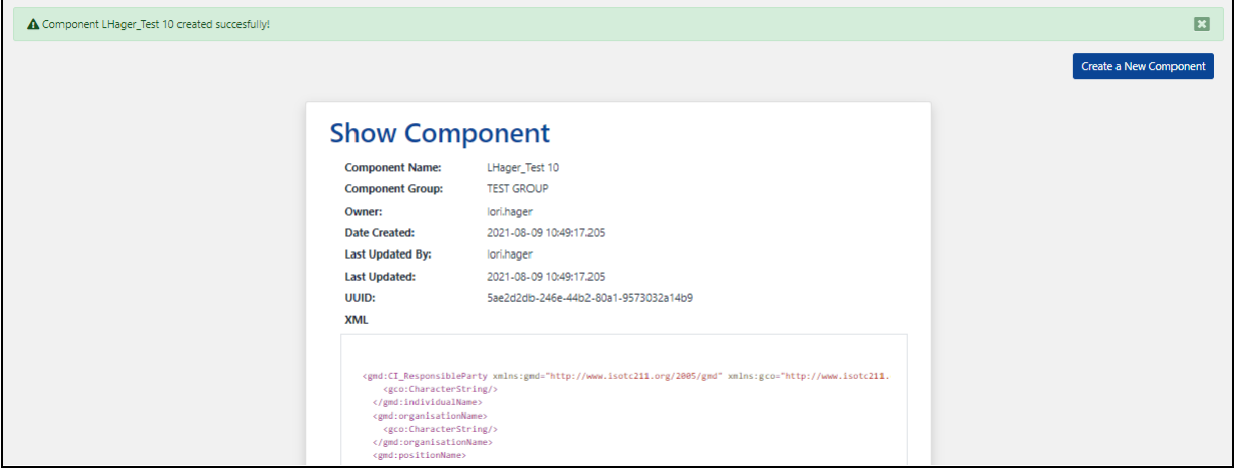

#### <span id="page-24-0"></span>ISO XML Snippet

#### *Note: User must have complete, well-formed ISO XML snippets*

- Enter data into fields or select value from drop-down menu
	- Required fields are indicated by a vertical red bar next to field name, as well as text '(required)' after field name
		- Hover over blue and white 'i' for field details

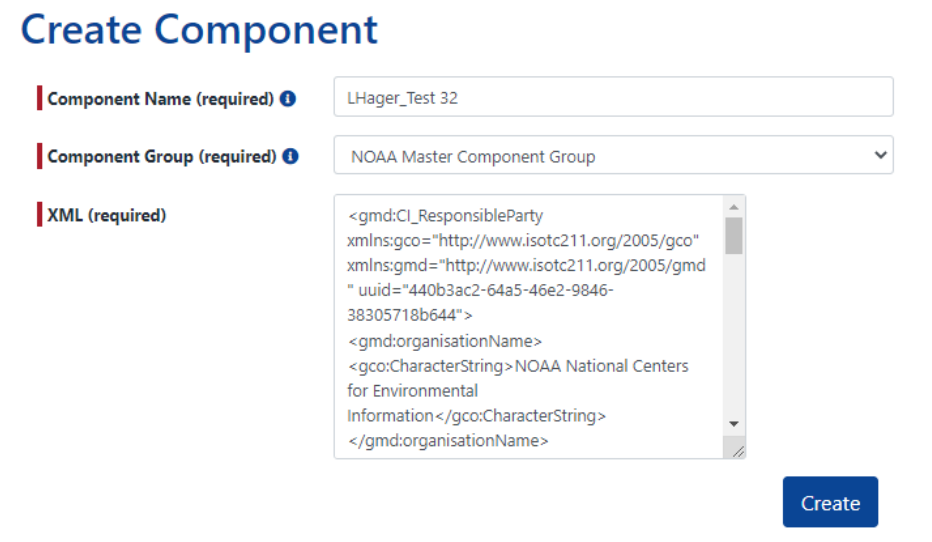

- Click 'Create'
- Message appears 'XMLComponent . . . created successfully!'

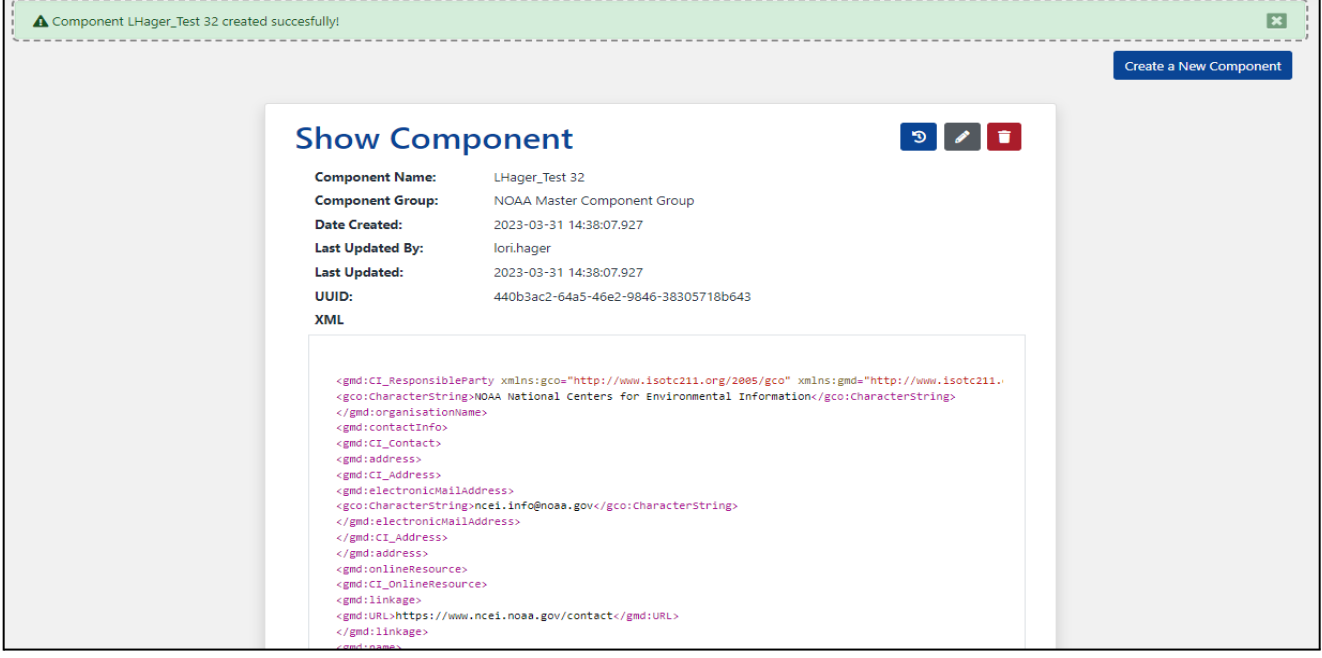

● If poorly formed XML is inserted into XML field, red error message appears

 $\mathbf{\Delta}$  Failed to save component... XML is not well formed.

Correct XML content and resubmit

## <span id="page-25-0"></span>Insert Components into CoMET's ISO Editor

● See [CoMET/DSMQ](https://www.ncei.noaa.gov/resources/metadata#collection) User Guide

## <span id="page-25-1"></span>Component Groups

#### <span id="page-25-2"></span>*Note: User must have Group role to perform these actions*

### Create New Group

- Log in
- On Home page, select Component Tools drop-down and click 'Component Groups'

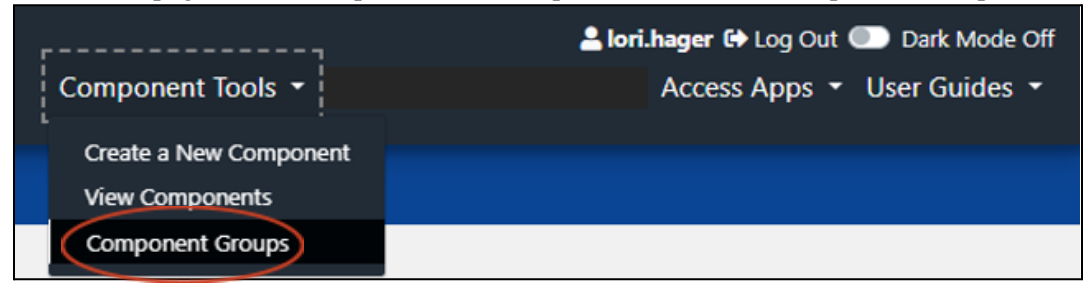

• On Component Group List page, click 'Create a New Component Group' button

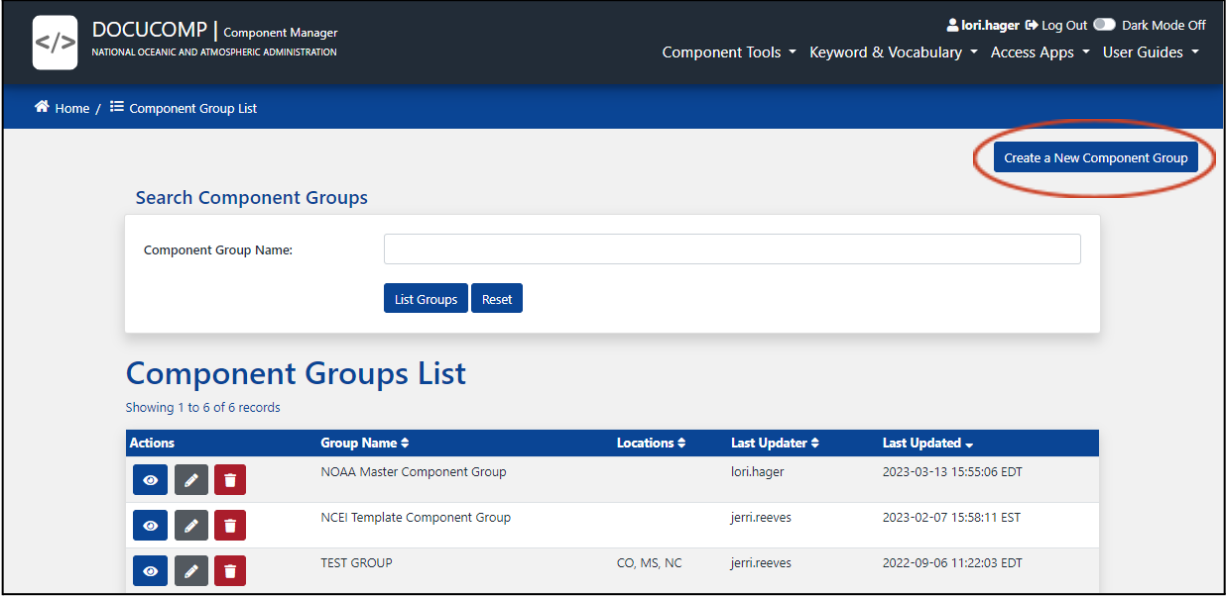

- Enter a Group Name
	- Required fields are indicated by a vertical red bar next to field name, as well as text '(required)' after field name
	- Locations and Description are optional
- Click 'Create'

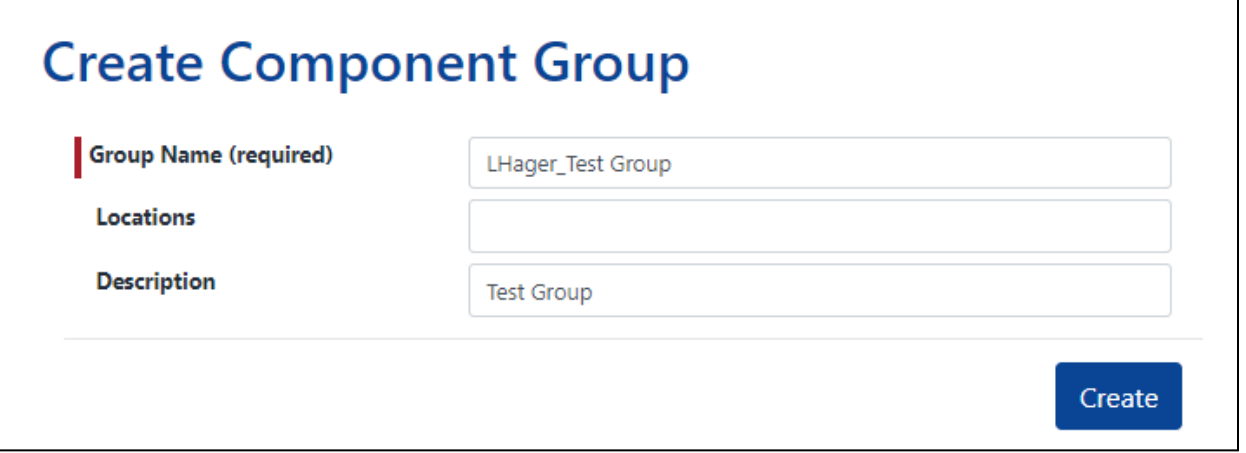

● Message appears "XmlComponentGroup . . . created successfully!'

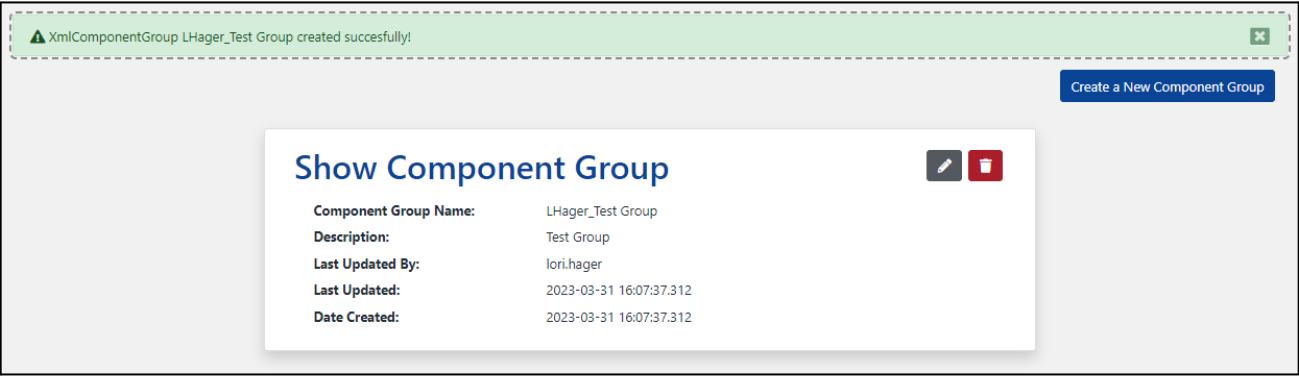

# <span id="page-27-0"></span>Component Groups List

#### *Note: User must have Group role to perform these actions*

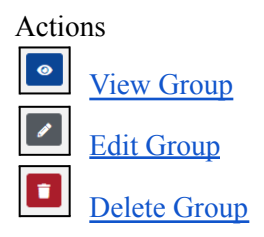

### <span id="page-27-1"></span>Actions

<span id="page-27-2"></span>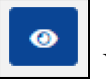

View Group

● Click Eye icon to View Component Group o 'Show Component Group' tab opens

# **Show Component Group**

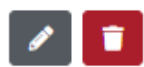

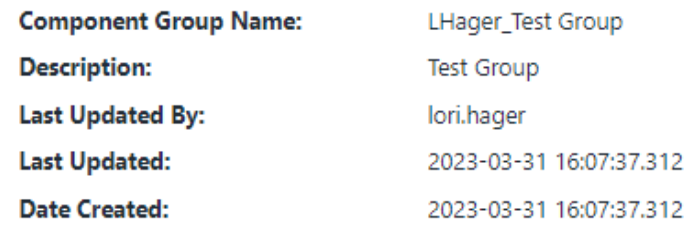

● Group may be edited or deleted from this page

<span id="page-28-0"></span>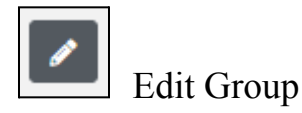

- Click Pencil icon to Edit Component Group
	- 'Edit Component Group' tab opens
	- Apply edits
	- Click 'Update'

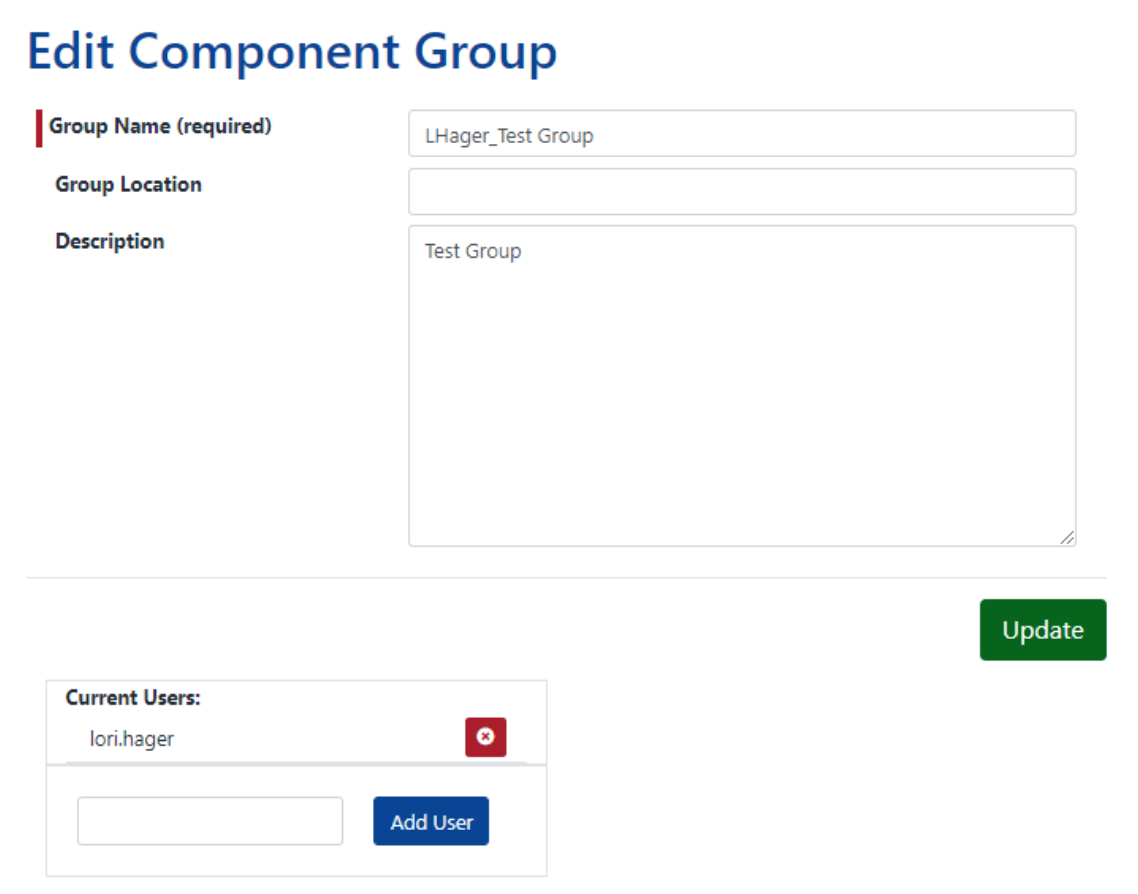

#### <span id="page-28-1"></span>**Add User to Group**

- From 'Edit Component Group' box, scroll down to list of users
	- Next to 'Add User' button, enter user's name
	- Click 'Add User'

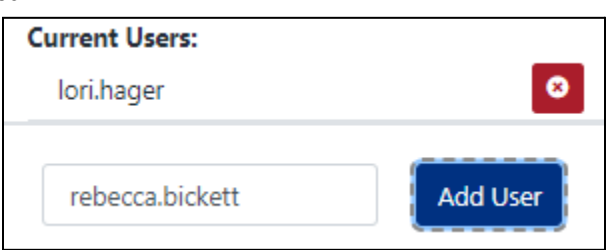

● User's name is added to list of Current Users

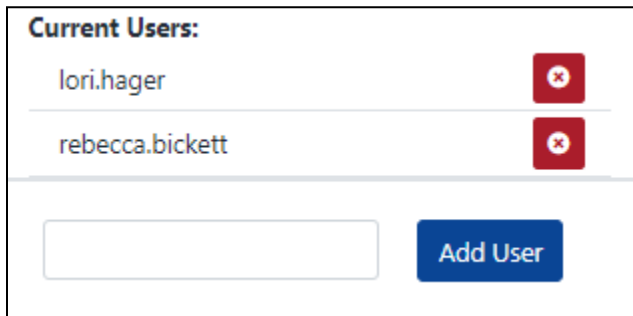

#### <span id="page-29-0"></span>**Delete User From Group**

- From 'Edit Component Group' box, scroll down to list of users
	- Click the red 'X' next to user's name to be deleted

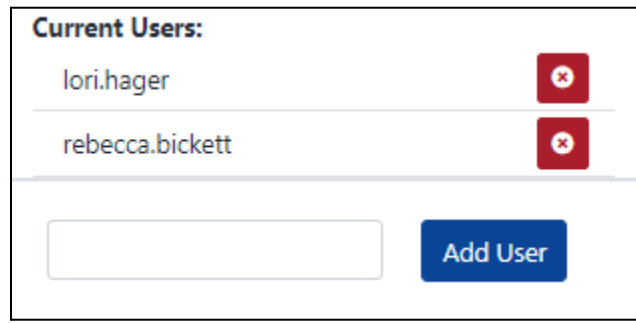

● User's name is removed from list of Current Users

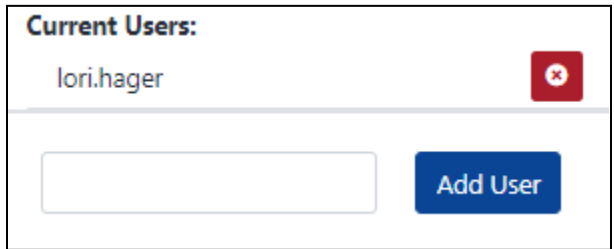

<span id="page-29-1"></span>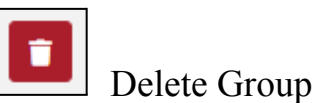

● Click Trash icon to Delete Group ○ Message Box appears

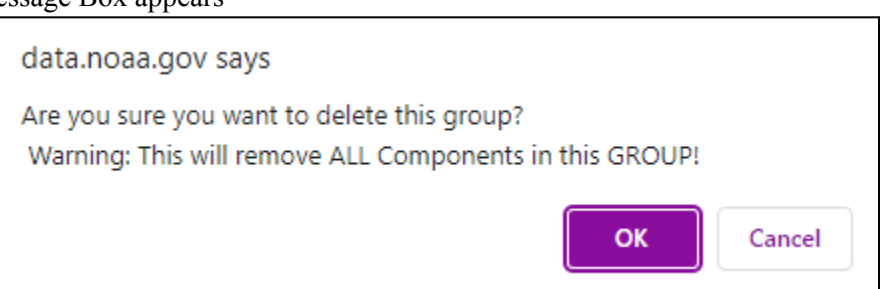

- Click 'Cancel to return to Component Groups List
- Click 'OK' to delete
- Green Message 'Component Group removed successfully' appears

▲ Component Group removed successfully.

## <span id="page-30-0"></span>Move Components Between Groups

*Note: User must have Group role to perform these actions*

● Home page, click 'List Components'

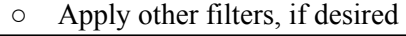

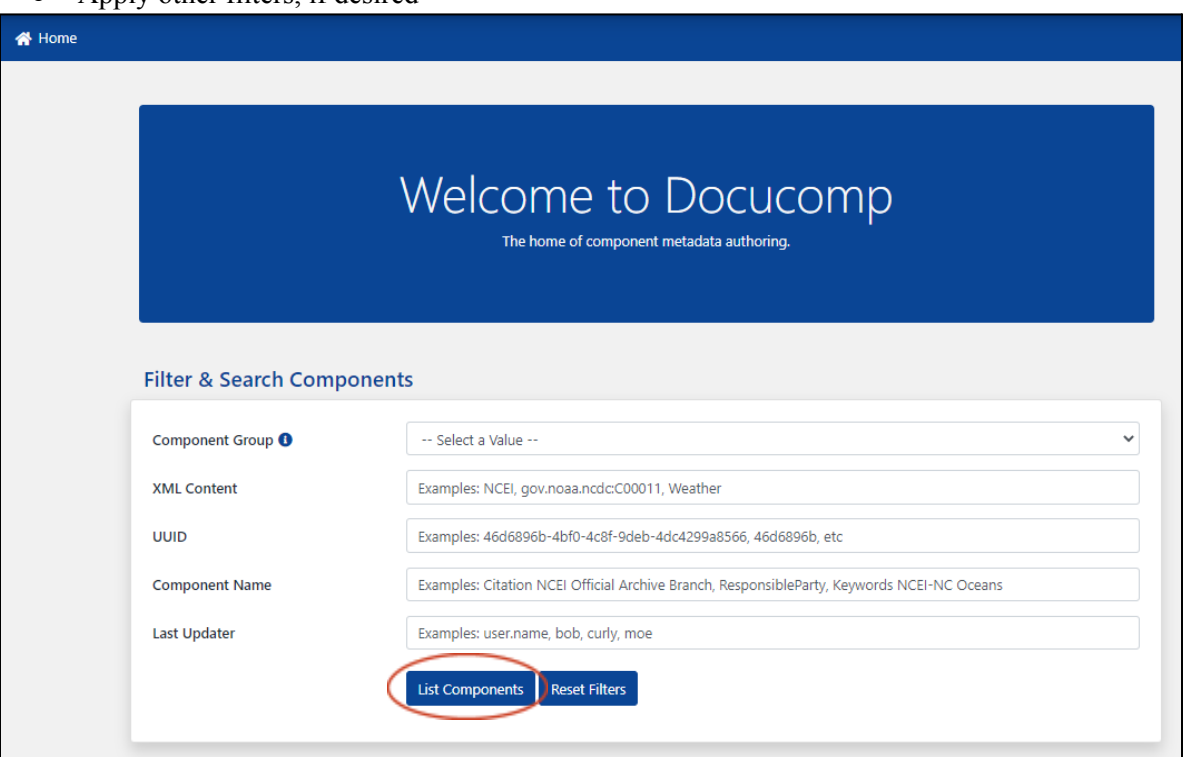

● From 'Components List', select 'Edit Component' (pencil icon) function for component to be moved

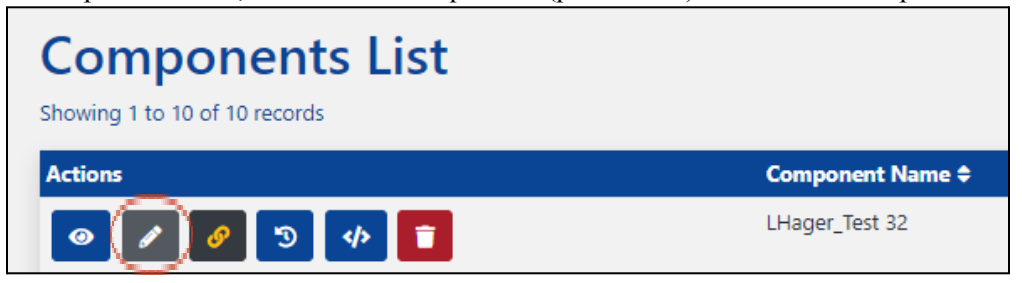

- In 'Edit Component' box, select new Component Group from drop-down menu
- Click 'Update'

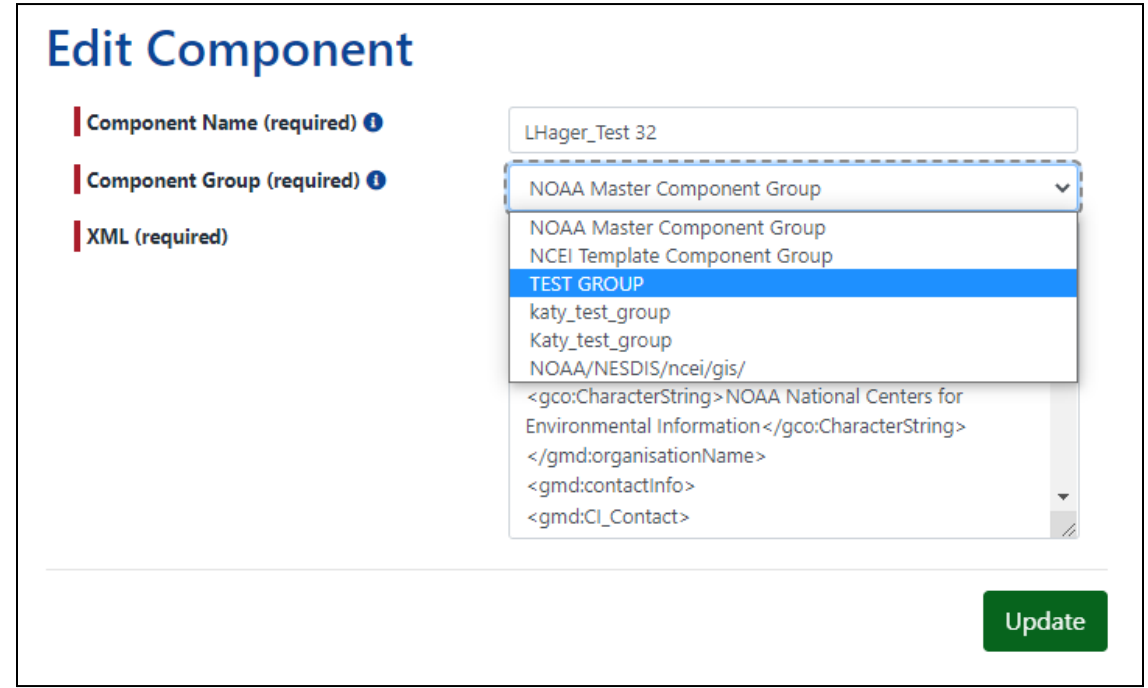

● Message appears "XmlComponent . . . updated successfully!'

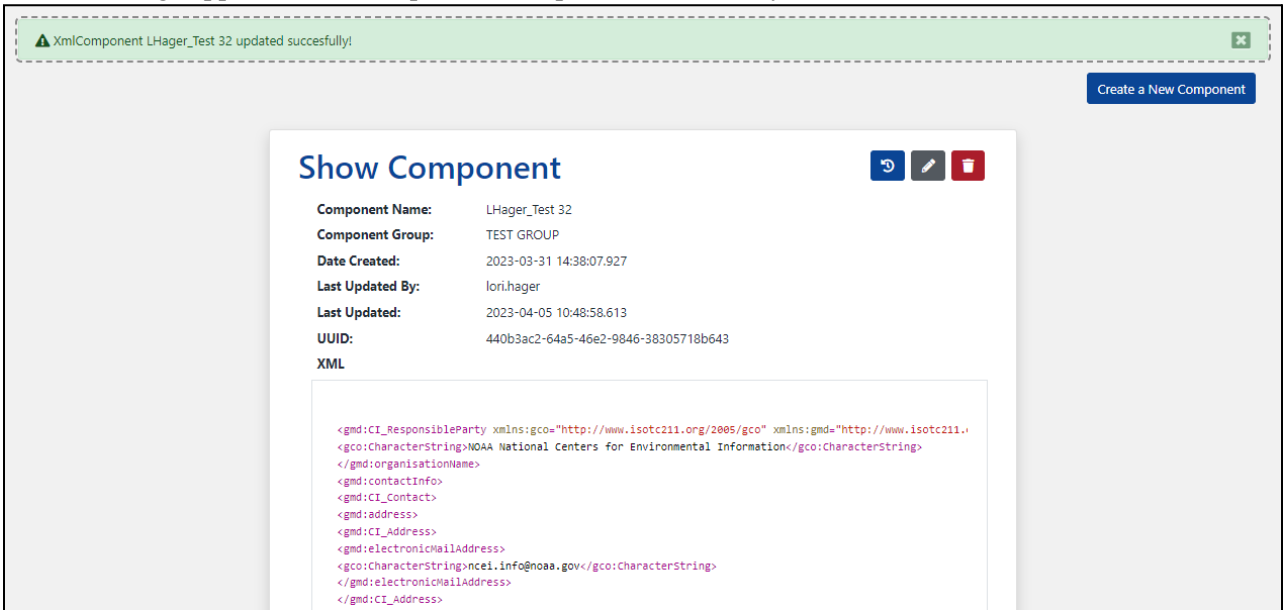

## <span id="page-32-0"></span>API (Application Programming Interface)

Docucomp API is a software interface that allows connection between computers or computer programs. It gives users the ability to write programs (scripts) to create/import, export, update, and delete single or multiple XML Components.

#### *Note:*

- *● Docucomp APIs are intended for users with computer programming experience*
- *● To view the complete API documentation, along with code samples, go to [Docucomp](https://data.noaa.gov/docucomp/openApiDoc.html) API (v1)*

# <span id="page-33-0"></span>Change Log

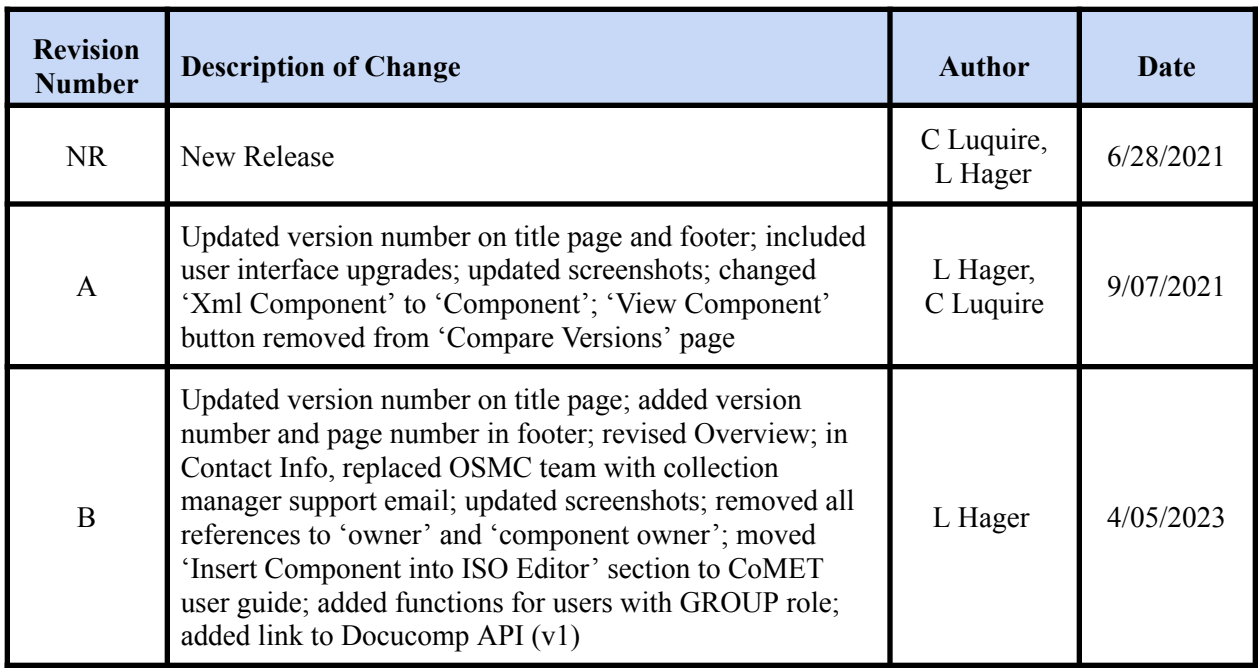